# DoSA-3D 설치 가이드

2024-04-11 zgitae@gmail.com

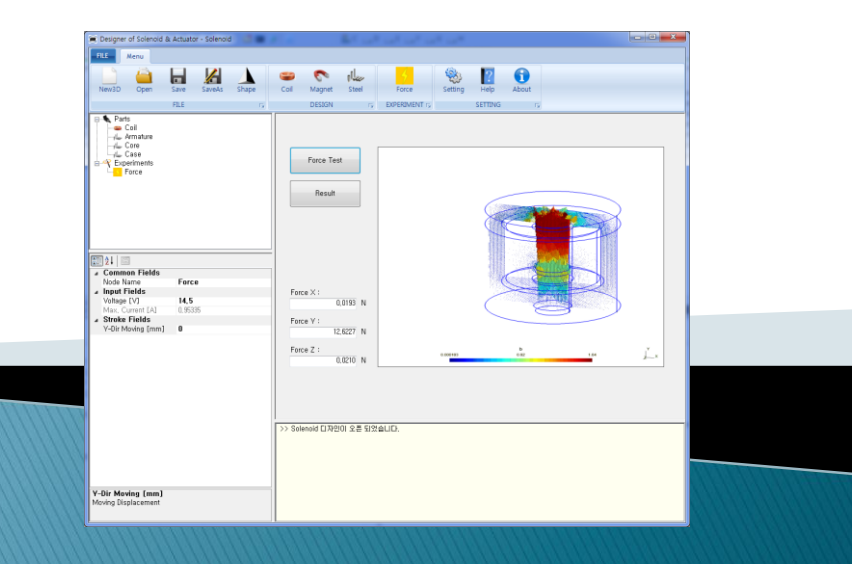

# 최초 설치와 업데이트

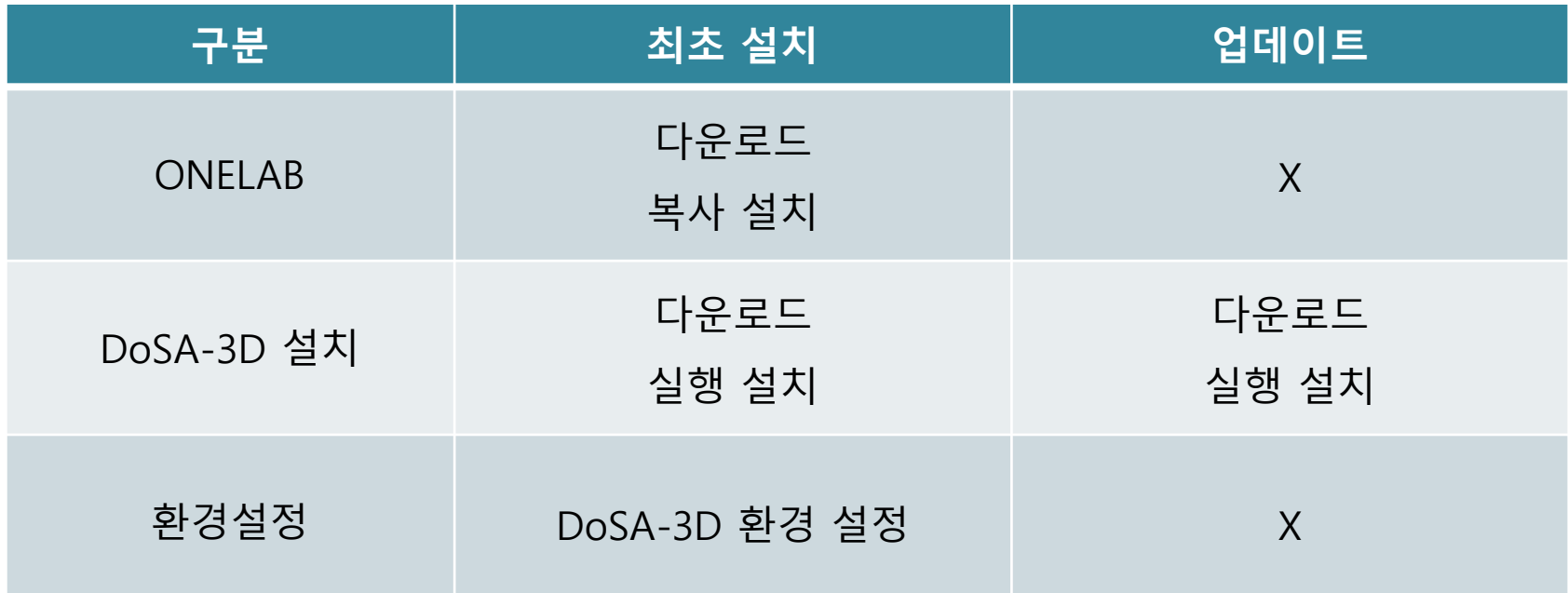

## 업데이트 할 때는 본 설치 매뉴얼을 참고할 필요는 없습니다.

DoSA-3D 설치파일의 실행만으로 업데이트가 완료 됩니다.

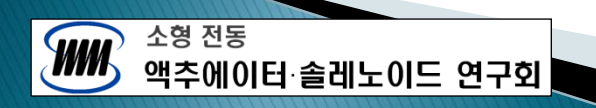

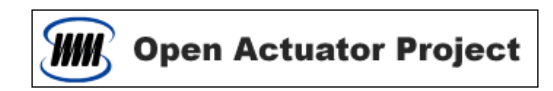

## PC 추천 사양

- CPU : 4 Core 이상
- RAM : 16GB 이상

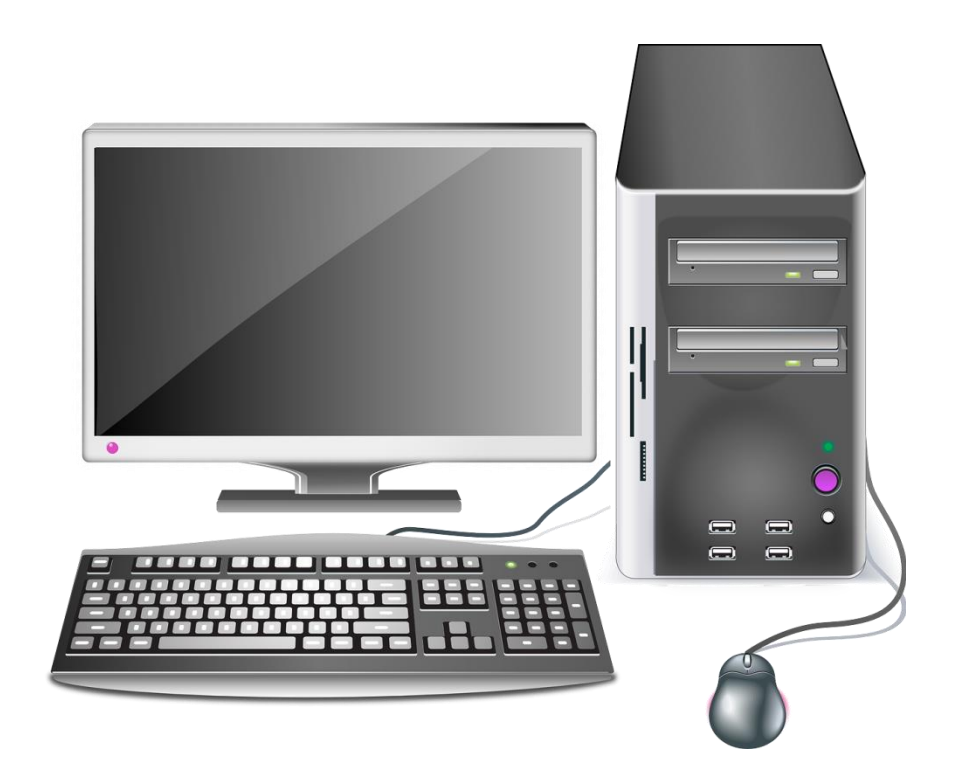

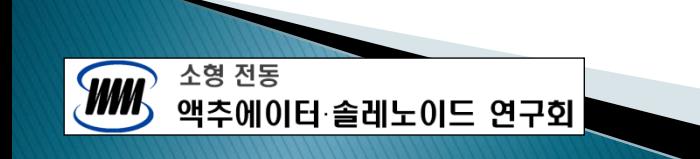

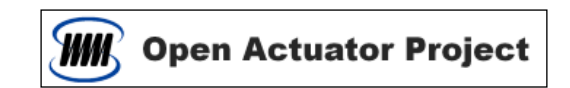

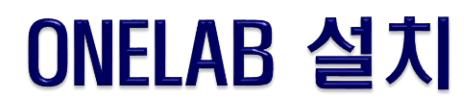

### ONELAB 다운로드

- <http://onelab.info/>
- 페이지 하단의 Download 에서 Windows 버전의 압축파일을 다운로드 한다.

#### **Getting started**

- 1. Download the ONELAB software bundle:
	- o Desktop version for Windows, Lnux, macOS (x86) or macOS (ARM)<sup>\*</sup>
	- Mobile version for Android and iOS
	- o Source code

### ▷ ONELAB 설치

- 압축파일을 해제하고 원하는 위치에 복사한다.

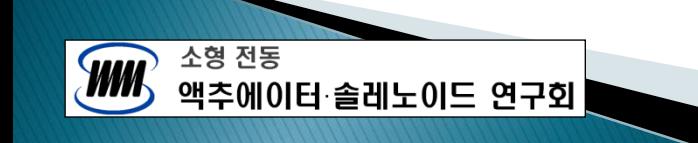

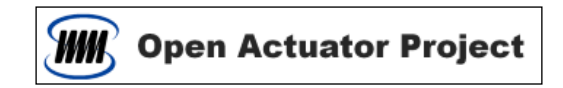

# DoSA-3D 다운로드

▷ DoSA-3D 설치 파일 다운로드

- [https://solenoid.or.kr/index\\_dosa\\_open\\_3d\\_kor.html](https://solenoid.or.kr/direct_kor.php?address=https://solenoid.or.kr/openactuator/dosa_3d_kor.htm)

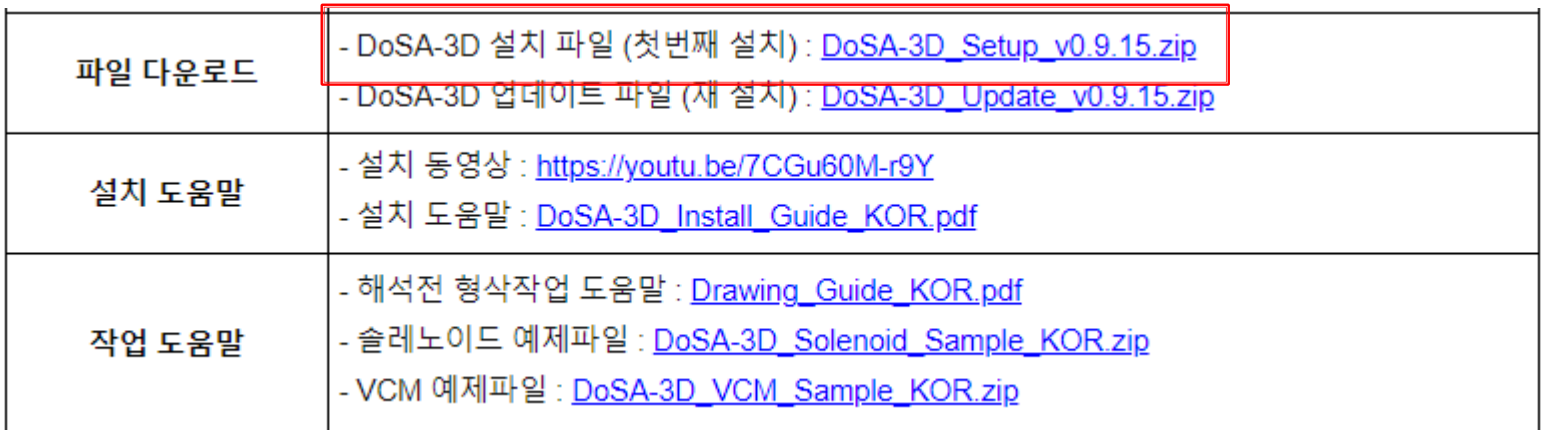

• DoSA-3D\_Setup\_v(x.x.x.x).zip 를 다운로드하고 압축을 푼다.

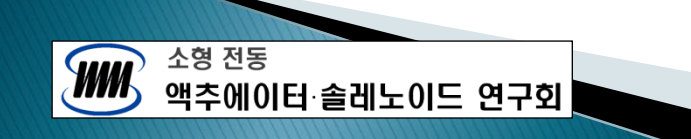

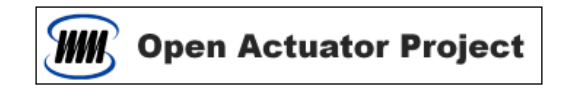

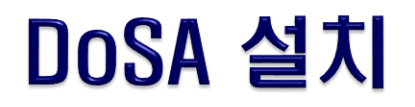

- ▷ DoSA-3D 설치
	- DoSA-3D\_Setup\_v(x.x.x.x).exe 를 실행시켜 설치를 시작한다.

#### Windows 10 의 PC 보호 문제

• Windows 10 은 전자서명이 없는 설치 파일에 대한 보호 기능이 있다. 아래의 창들은 구매비용 때문에 DoSA 이 전자서명을 포함하고 있지않아 발생하는 화면이다.

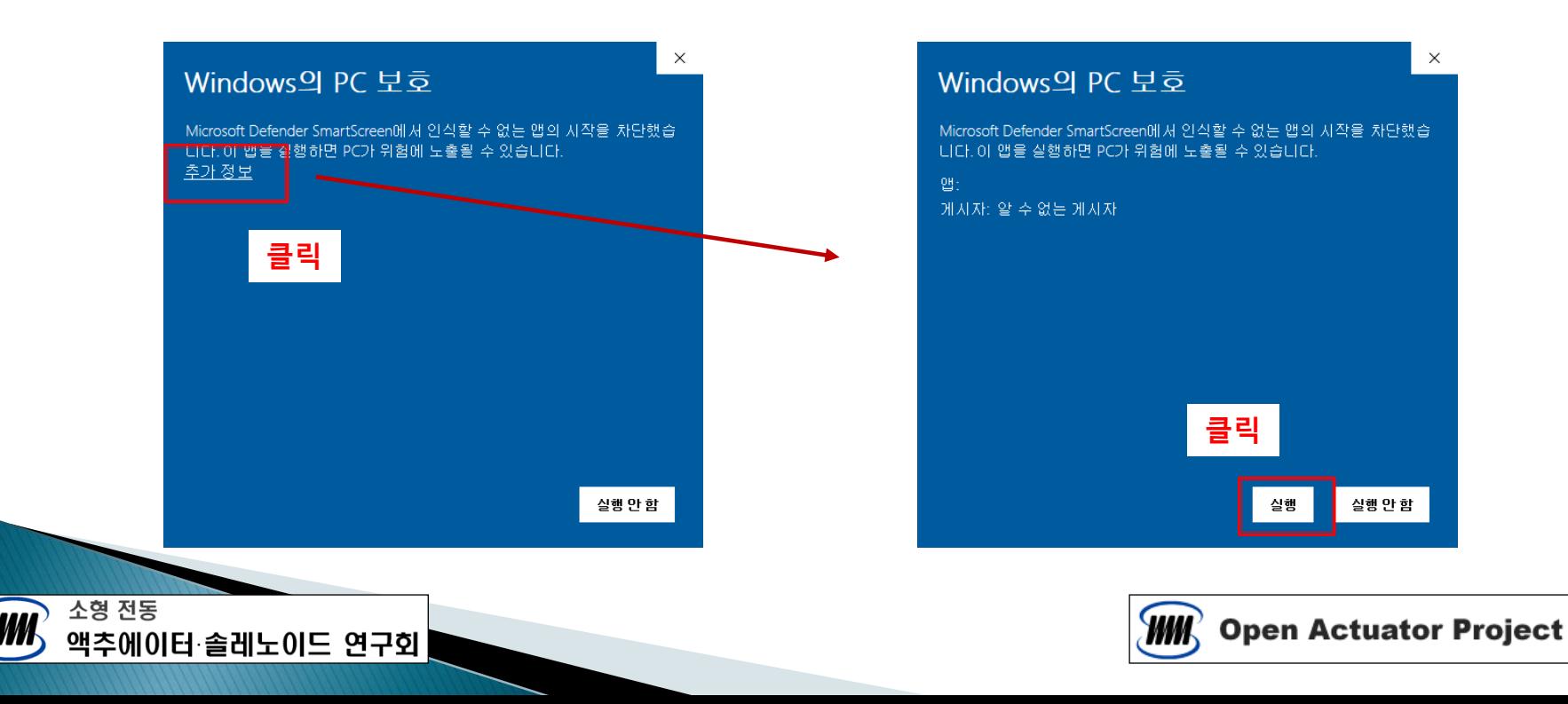

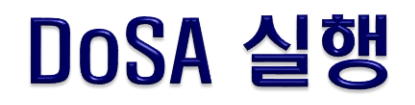

### 첫번째 실행

- 바탕화면의 DoSA-3D 아이콘 실행
- 알림 창에 따라 다르게 진행함

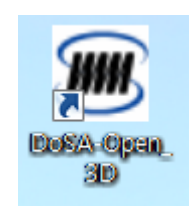

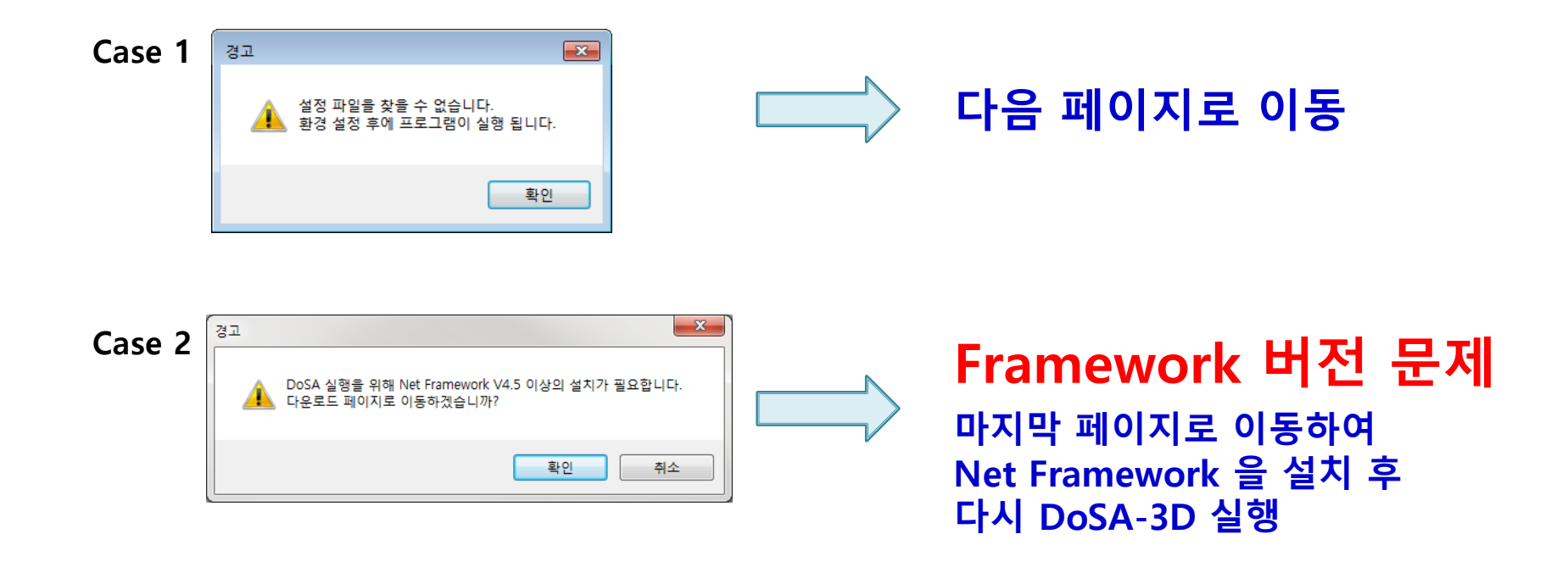

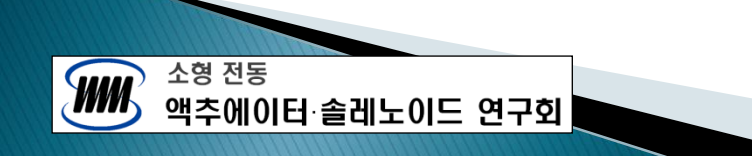

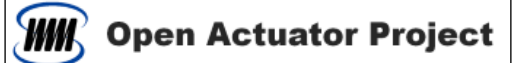

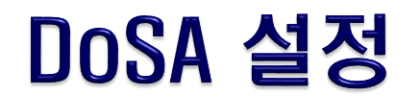

#### 환경 설정

- 먼저, 적당한 위치에 DoSA 작업 디렉토리를 하나 생성한다.
- DoSA 가 최초 실행인 경우 우측의 경고 창이 뜬다.
- 경고 창을 닫으면, 아래의 환경 설정 창이 뜬다.

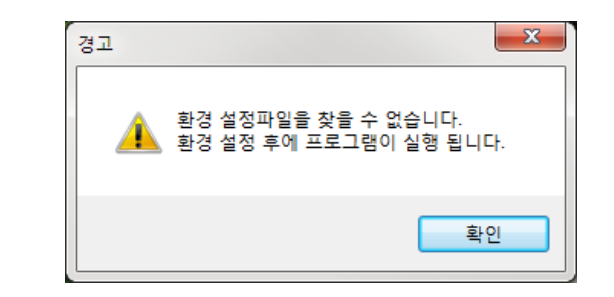

• 환경설정 창에서 작업 디렉토리와 Onelab 안의 Gmsh.exe 경로를 선택한다.

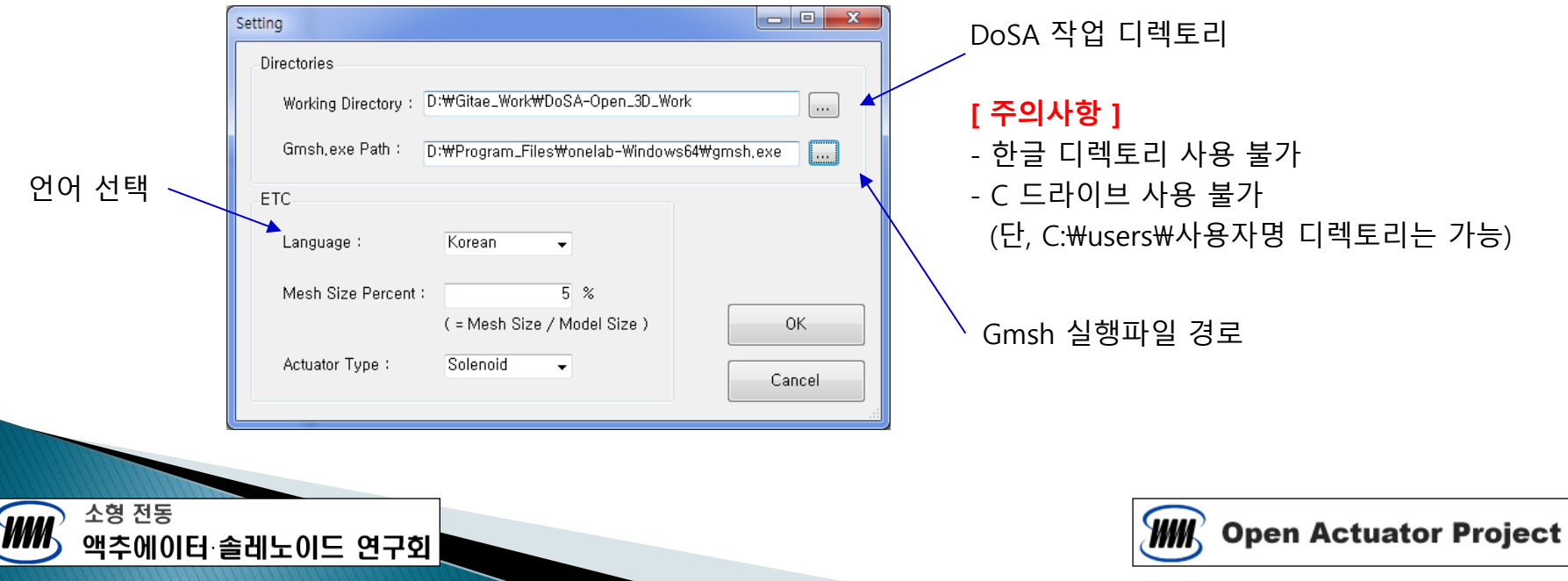

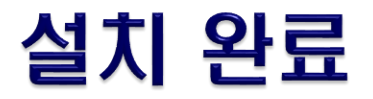

#### DoSA-3D 설치 완료

• 환경설정 후 아래의 창이 나타나면 설치가 완료됨

### 업그레이드 설치

- ONELAB 설치와 환경설정 필요 없음
- DoSA-3D 만 설치하면 됨

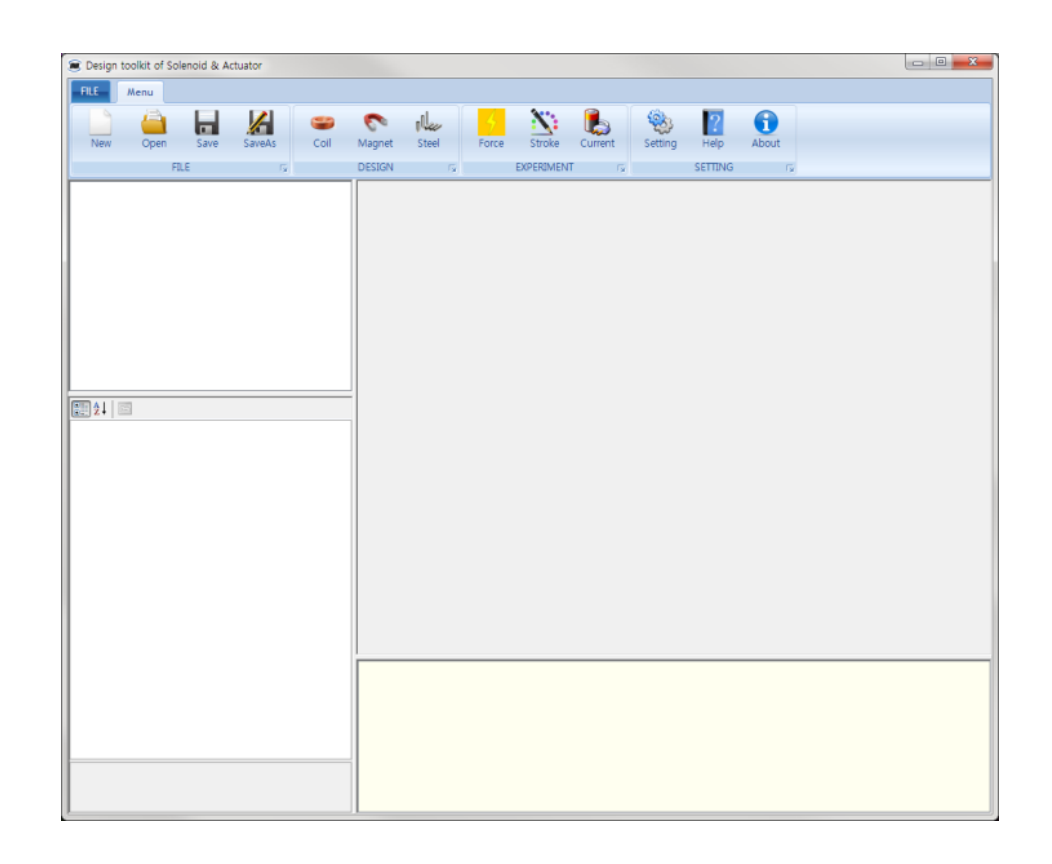

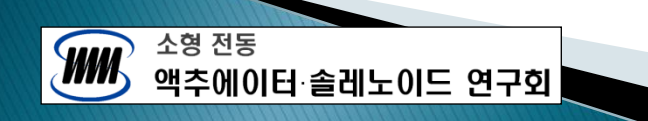

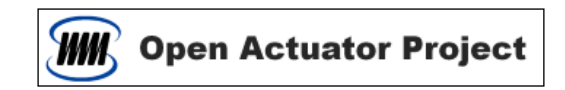

# [참조] Net Framework 설치

- Net Framework 설치하기
	- 시스템에 Net Framework 이 설치되어 있지 않으면 아래의 알림 창이 뜬다.
	- 확인버튼을 클릭하면 Net Framework 4.5 다운로드 페이지로 이동한다.

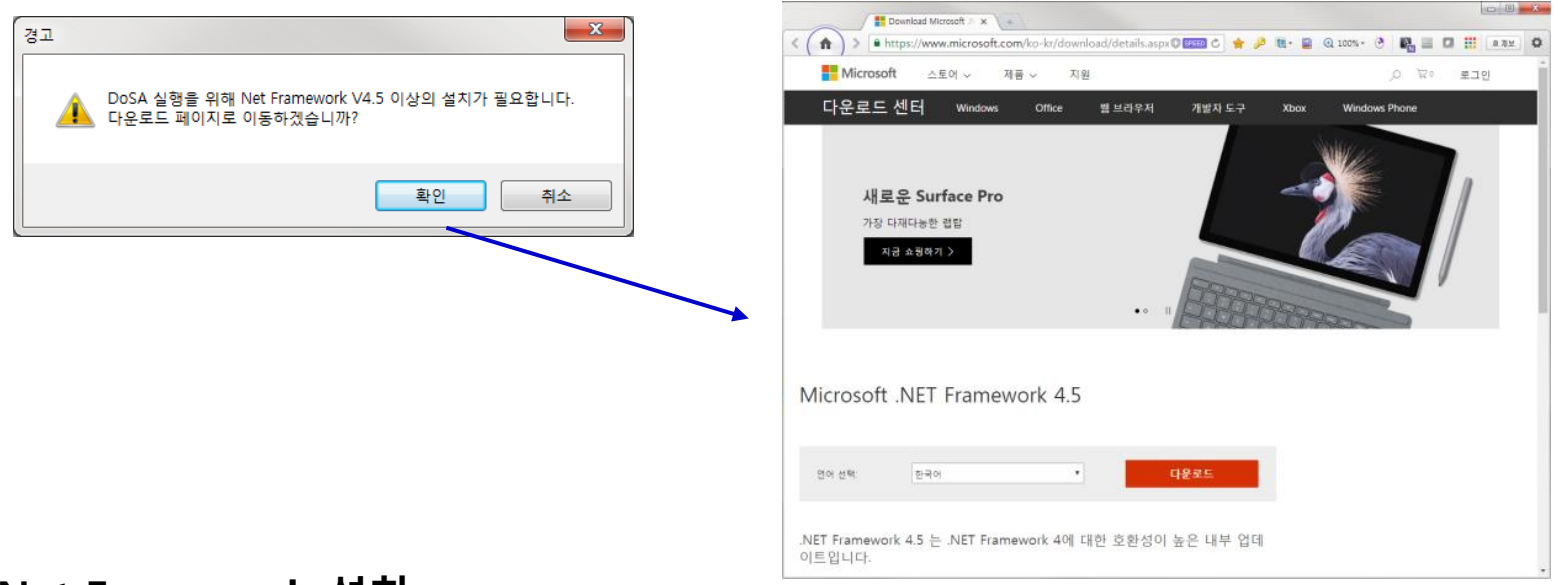

#### Net Framework 설치

- 다운로드 후 Net Framework 을 설치한다.
- Framework 설치 후 DoSA-3D 의 설치를 다시 진행한다.

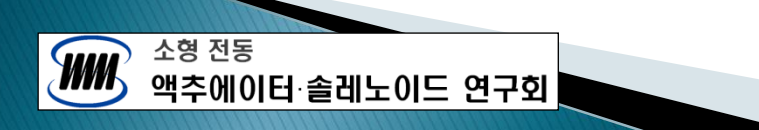

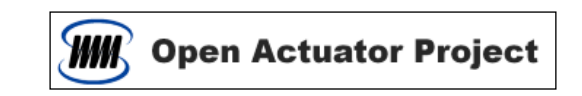

# 감사합니다

[Email : zgitae@gmail.com](mailto:zgitae@gmail.com)

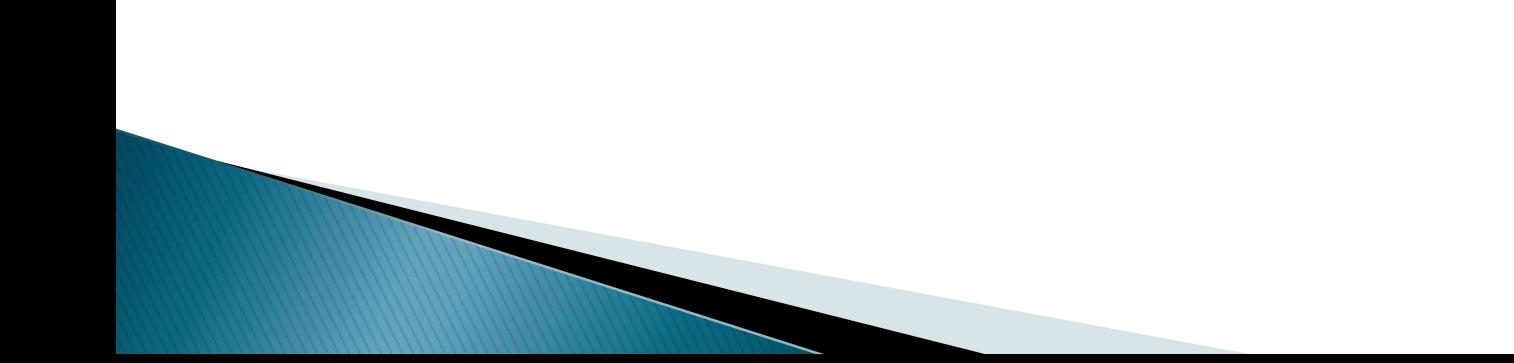